# **InLine® Mini-PCIe 2.0 card, 2x SATA 6Gb/s, RAID 0, 1, SPAN**

**BEDIENUNGSANLEITUNG**

## **EINFÜHRUNG**

Diese Mini PCI-Express SATA Controllerkarte ermöglicht Serial ATA PHY von bis zu 6,0Gb/s High-Speed unter Verwendung einer nativen PCI Express 2.0 Schnittstelle. Die Karte unterstützt SATA 6Gb/s Geräte, die mit der Serial-ATA Revision 3.2 Spezifikation kompatibel sind. Sie ist darüber hinaus abwärtskompatibel mit SATA 1,5Gb/s und 3,0Gb/s Geräten.

Die LED-Anzeigen der Karte sind speziell so konzipiert, dass sie Lese-/Schreibaktivitäten von Festplatten anzeigen, die direkt mit der Karte oder mit dem Motherboard verbunden sind.

## **EIGENSCHAFTEN & SPEZIFIKATIONEN**

#### **Allgemein**

- Basierend auf ASMedia ASM1061R 1-Lane PCI-Express 2.0 SATA 6Gbps controller supports communication speed of 2.5Gbps and 5.0Gbps
- Kompatibel mit PCI-Express 2.0 Basisspezifikation
- Einzigartige Schaltung der Festplattenaktivitäts-LED: Die LED blinkt bei Lese-/Schreibaktivität jeder der mit dem Motherboard oder dieser Controllerkarte verbundenen Festplatte
- Unterstützt Windows 10 / 8.1/8/7/Vista/XP/Server 2003-2008 32/64-bit

#### **Serial-ATA (SATA) Schnittstelle**

- SATA 6,0Gb/s Ports (intern, extern oder deren Kombination)
- Kompatibel mit Serial-ATA Spezifikation 3.2
- Unterstützt Datenübertragungsraten von 6,0Gb/s, 3,0Gb/s und 1,5Gb/s
- Kompatibel mit SATA-III (6Gb/s), SATA-II (3Gb/s), SATA-I (1,5Gb/s) Festplatten und SSDs
- Unterstützt Gen1m und Gen2m SATA PHY
- Unterstützt Native Command Queue (NCQ)
- Unterstützt SATA Port Multiplier
- Unterstützt SATA Port Hot-Plug
- Unterstützt IDE/AHCI Modus

## **LIEFERUMFANG**

- 1x Mini PCI-Express SATA Controllerkarte
- 1x Bedienungsanleitung
- 1x LED-Kabel

## **VOR DER INSTALLATION**

- Der Anwender muss Grundkenntnisse in der Installation einer Erweiterungskarte und ihrer Treiber in einen Desktop-PC besitzen. Bei Fragen wenden Sie sich bitte umgehend an Ihren lokalen Händler oder bitten eine Person mit Erfahrung in der PC-Hardwareinstallation um Unterstützung.
- Motherboard mit einem freien Mini PCI-Express 2.0 Steckplatz und einem vorinstallierten Betriebssystem, das unterstützt wird.

#### **WARNUNG**

Vor Installation und Aktivierung dieser Controllerkarte vergewissern Sie sich bitte, dass Sie eine vollständige Sicherungskopie aller Daten der Festplatten haben. Der Hersteller haftet nicht für Datenverlust aufgrund von Missbrauch, Fehlnutzung oder Nachlässigkeit. Falls ein Installationsproblem auftritt, wenden Sie sich zur Unterstützung bitte an Ihren Händler.

## **HARDWARE-INSTALLATION**

- 1. Schalten Sie Ihren Computer und alle daran angeschlossenen externen Geräte ab.
- 2. Trennen Sie Ihren Computer von der Stromquelle.
- 3. Öffnen Sie das Computergehäuse. Einzelheiten finden Sie in der Bedienungsanleitung des Computers.
- 4. Finden Sie einen freien Mini PCI-Express 2.0 Steckplatz und entfernen Sie das Slotblech. Heben Sie die Schraube für später auf.
- 5. Richten Sie die Controllerkarte horizontal am Steckplatz aus und setzen sie fest und gleichmäßig ein. Achten Sie darauf, sie nicht mit Gewalt hineinzudrücken. Sobald die Controllerkarte korrekt im Steckplatz sitzt, schrauben Sie sie mit der Schraube, die Sie zuvor verwahrt haben, am Gehäuse fest.
- 6. Bauen Sie die Festplatte(n) im Computergehäuse ein.
- 7. Schließen Sie das Stromkabel an die Festplatte(n) an.
- 8. Schließen Sie die SATA-Festplatte(n) über SATA-Kabel an die Controllerkarte an.
- 9. Verbinden Sie das Kabel für die Festplatten-LED des Gehäusefrontpanels mit der Pin-Leiste **JP9** (siehe **Abbildung 1**).

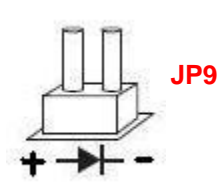

Abbildung 1

Verbinden Sie das eine Ende des LED-Kabels (im Lieferumfang) mit der Pinleiste **JP10**, das andere mit dem Anschluss für die Festplatten-LED auf dem Motherboard.

10. Schließen Sie das Computergehäuse und schalten Sie den Computer an.

## **RAID BIOS SETUP**

- **1.** Überspringen Sie diesen Abschnitt, wenn Sie keinen RAID-Verbund erstellen wollen
- **2.** Drücken Sie die Tasten **[Strg]** + **[R]**. Nachdem Sie die Tasten **[Strg]** + **[R]** gedrückt haben, müssen Sie einige Sekunden warten, bevor der BIOS-Bildschirm angezeigt wird.

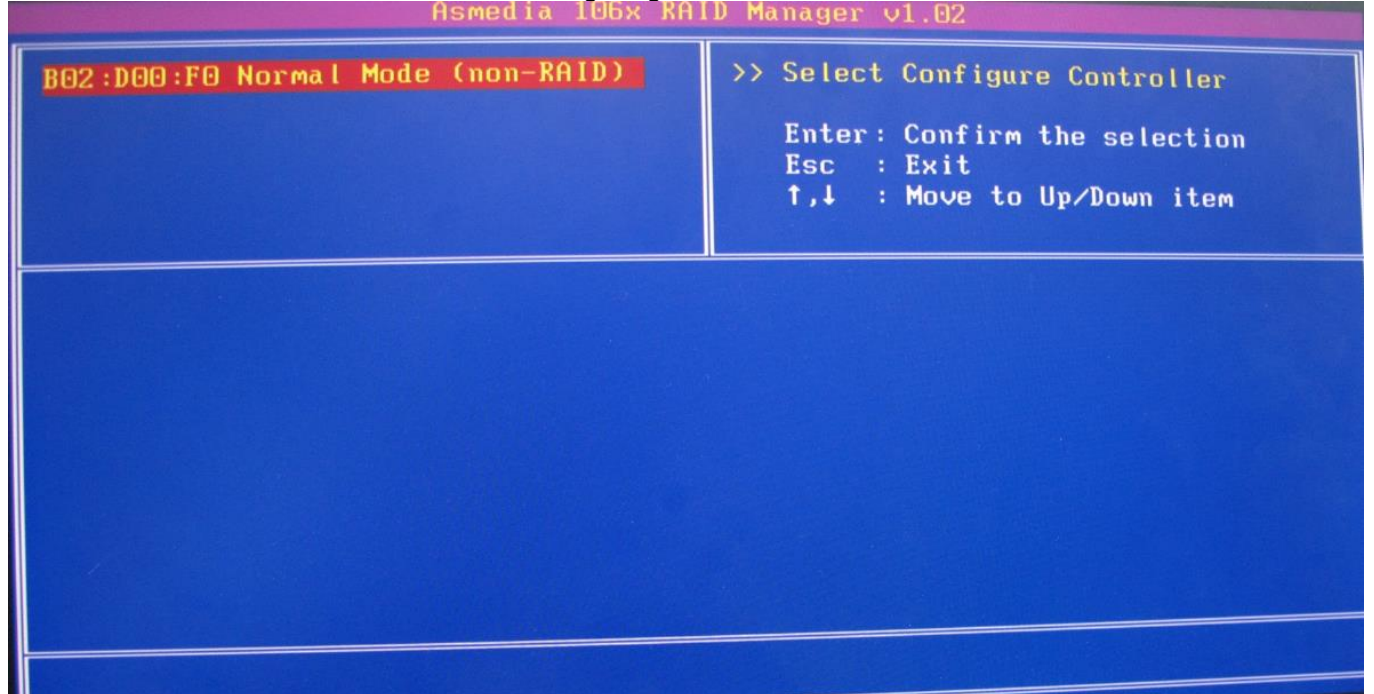

- **3.** Wählen Sie **B02:D00:F0 Normal Mode (None-RAID)** und drücken Sie Enter.
- **4.** Folgen Sie den Anweisungen und Informationen auf dem Bildschirm, um verschiedene RAID-Funktionen wie bspw. die Auswahl des RAID-Levels (RAID 0, RAID 1, SPAN) zu konfigurieren.

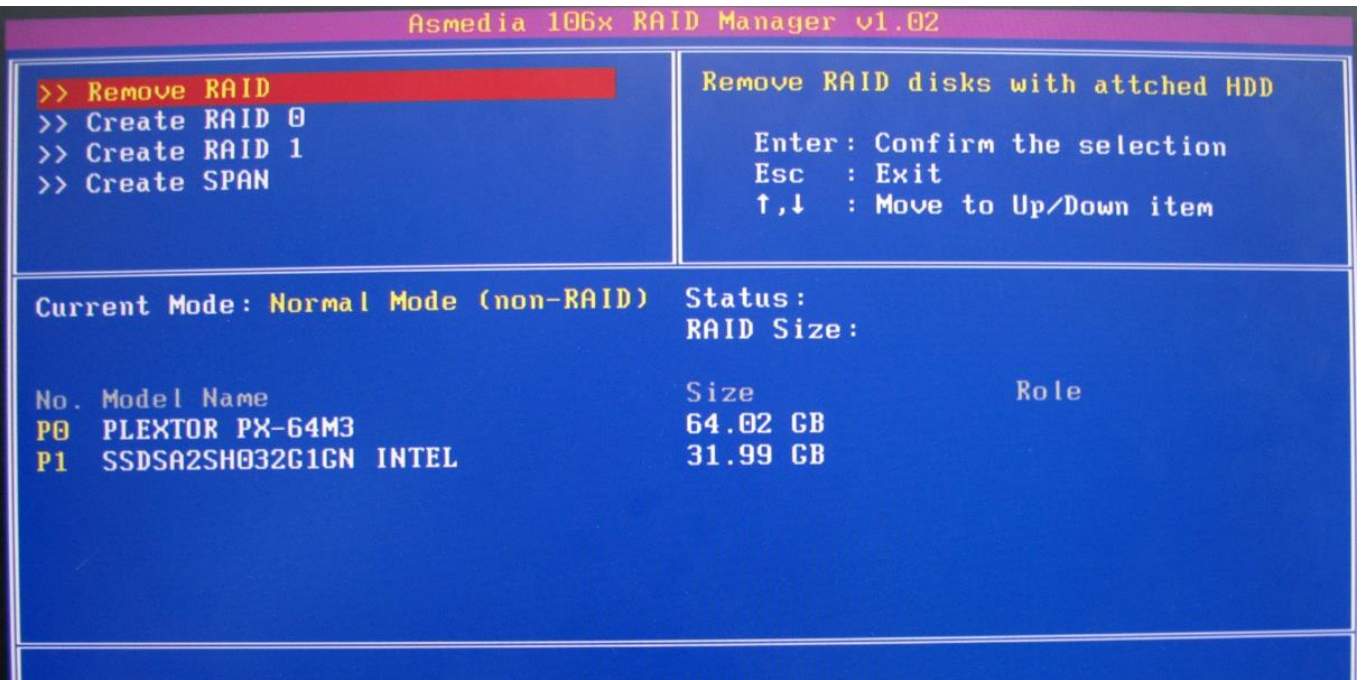

**5.** Falls Sie einen RAID-Verbund erstellt haben, ihn jedoch später nicht mehr benötigen, wählen Sie dazu einfach **Remove RAID** im BIOS.

### **Neueste Treiber und Dokumente laden**

Die aktuellsten Treiber sowie Last-Minute-Änderungen finden Sie auf folgender Website:

#### **[http://www.drivers-download.com](http://www.drivers-download.com/)**

#### Suchen Sie im Bereich "**Drivers Search**" nach folgendem Download-Code:

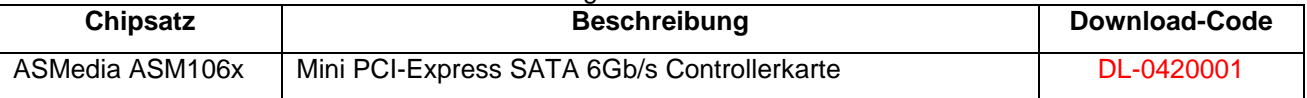

1. Ausgabe Deutsch 19/2016

Dokumentation © 2016 INTOS ELECTRONIC AG

INTOS ELECTRONIC AG Siemensstrasse 11, D-35394 Giessen www.inline-info.de

Alle Rechte vorbehalten. Ohne schriftliche Zustimmung des Herausgebers darf dieses Handbuch auch nicht auszugsweise in irgendeiner Form reproduziert werden oder unter Verwendung elektronischer, mechanischer oder chemischer Verfahren vervielfältigt oder verarbeitet werden. Es ist möglich, dass das vorliegende Handbuch noch drucktechnische Mängel oder Druckfehler aufweist. Die Angaben in diesem Handbuch werden jedoch regelmäßig überprüft und Korrekturen in der nächsten Ausgabe vorgenommen. Für Fehler technischer oder drucktechnischer Art und ihre Folgen übernehmen wir keine Haftung. Alle Warenzeichen und Schutzrechte werden anerkannt. Änderungen im Sinne des technischen Fortschritts können ohne Vorankündigung vorgenommen werden. Unsere Produkte, einschließlich der Verpackung, sind kein Spielzeug, sie könnten kleine Teile und scharfe Objekte enthalten. Bitte von Kindern fernhalten.